## **Como excluir Clientes do Mapa Roteirização no SiCom Web?**

## Dúvida:

Como excluir clientes do mapa de roteirização pelo SiCom Web. Alertas

Após qualquer novo cadastro no **SiCom Web** deve-se existir uma sincronização do força de vendas para atualizar as informações.

## Solução:

**Passo 1:** Logar no **SiCom Web** na **Unidade Operacional** desejada e acessar o Menu **Cadastros > Clientes Exclusão Mapa Roteirização**.

**Passo 2:** Lista de clientes excluídos do mapa de roteirização. Para adicionar um novo cliente clique em **+**.

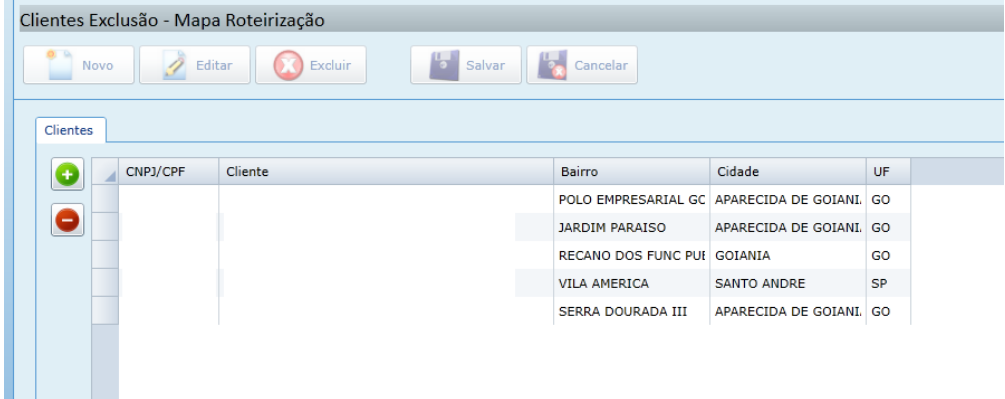

| <b>Pesquisar Clientes</b><br>23                                |      |                     |                    |
|----------------------------------------------------------------|------|---------------------|--------------------|
| 0<br>Descrição:<br>Filtro: CNPJ/CPF<br>$\overline{\mathbf{v}}$ |      |                     |                    |
| CNPJ/CPF                                                       | Nome | <b>Bairro</b>       | ▴<br>Cidade        |
|                                                                |      | VILA DAS BELEZAS    | <b>SAO PAULO</b>   |
|                                                                |      | <b>CENTRO</b>       | JARDIM DO SERÍ     |
|                                                                |      | <b>TOMAS COELHO</b> | RIO DE JANEIRO     |
|                                                                |      | Jardim Nova Era     | <b>NOVA IGUACU</b> |
|                                                                |      | <b>CENTRO</b>       | MARAIAL            |
|                                                                |      | <b>CENTRO</b>       | DUQUE DE CAXI      |
|                                                                |      | <b>INTERLAGOS</b>   | <b>LINHARES</b>    |
|                                                                |      | <b>JACAREPAGUA</b>  | RIO DE JANEIRO ▼   |
| $\blacktriangleleft$<br>J.<br><b>X</b> Cancelar<br>OK          |      |                     |                    |

**Passo 3:** Após localizar o cliente clique em **OK** para incluir na lista de exclusão

**Passo 4:** Clicar em **OK** para salvar.

Ainda tem dúvidas? Nos [envie uma solicitação](http://suporte.maximasist.com.br/)